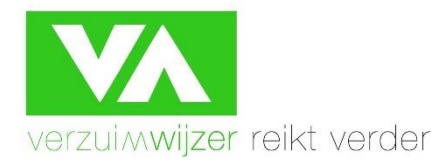

## **Tweefactorauthenticatie wijzigen (met behulp van herstelcode)**

In dit artikel wordt uitgelegd hoe je de tweefactorauthenticatie beveiliging op je account opnieuw kunt instellen, nadat je tweede factor (smartphone of USB beveiligingssleutel) niet meer voorhanden is door bijvoorbeeld diefstal, verlies, verwijdering van authenticator app of wisseling van mobiel nummer of telefoon.

## **1.** Log in met je gebruikersnaam en wachtwoord.

## Inloggen

Log hier in op VerzuimSignaal.

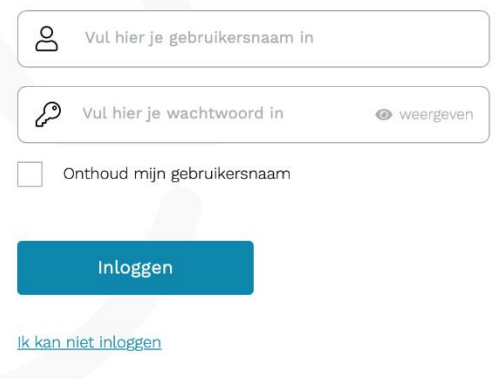

@ 2020 VerzuimSignaal

**2.** In het scherm waar gevraagd wordt om je tweede factor (in onderstaand voorbeeld, op basis van de SMS code) klik je op de link ''Tweefactorauthenticatie opnieuw instellen''.

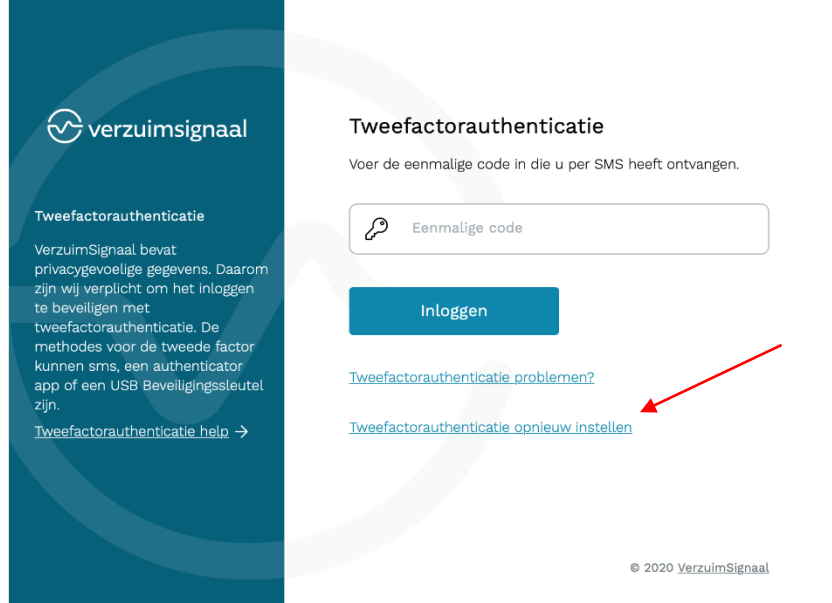

**3.** In onderstaand scherm vul je je herstelcode in.

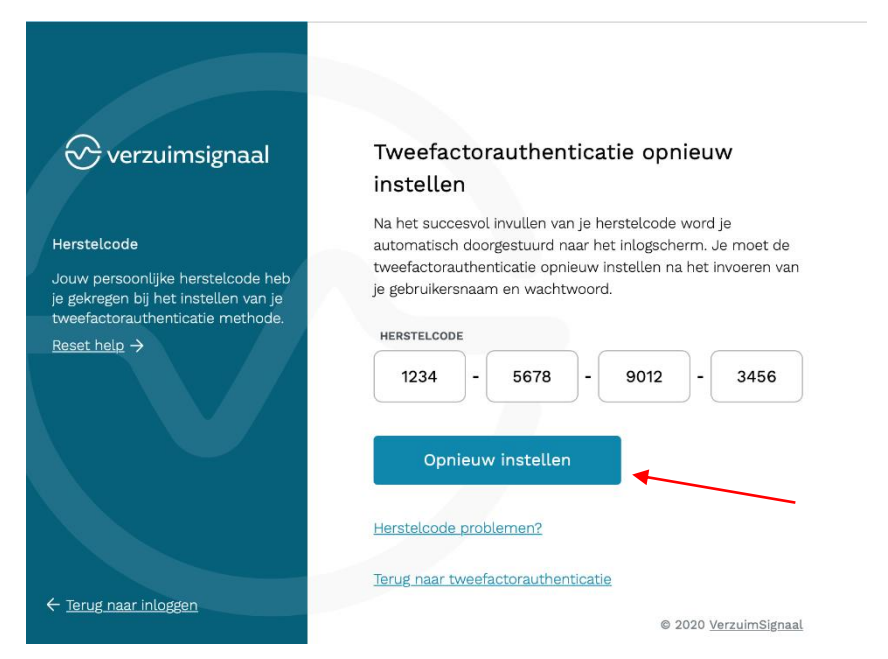

- **4.** Na het invullen van je herstelcode klik je op ''Opnieuw instellen''. Je account is nu ontdaan van je oude ingestelde tweefactorauthenticatie-methode.
- **5.** Je dient nu opnieuw inloggen in VerzuimSignaal met uw gebruikersnaam en wachtwoord.
- **6.** Vervolgens kom je opnieuw in de wizard terecht om een nieuwe tweefactorauthenticatie methode te registreren. Volg de gepresenteerde stappen. (zie ook document 2-factorauthenticatie – Authenticatie App)

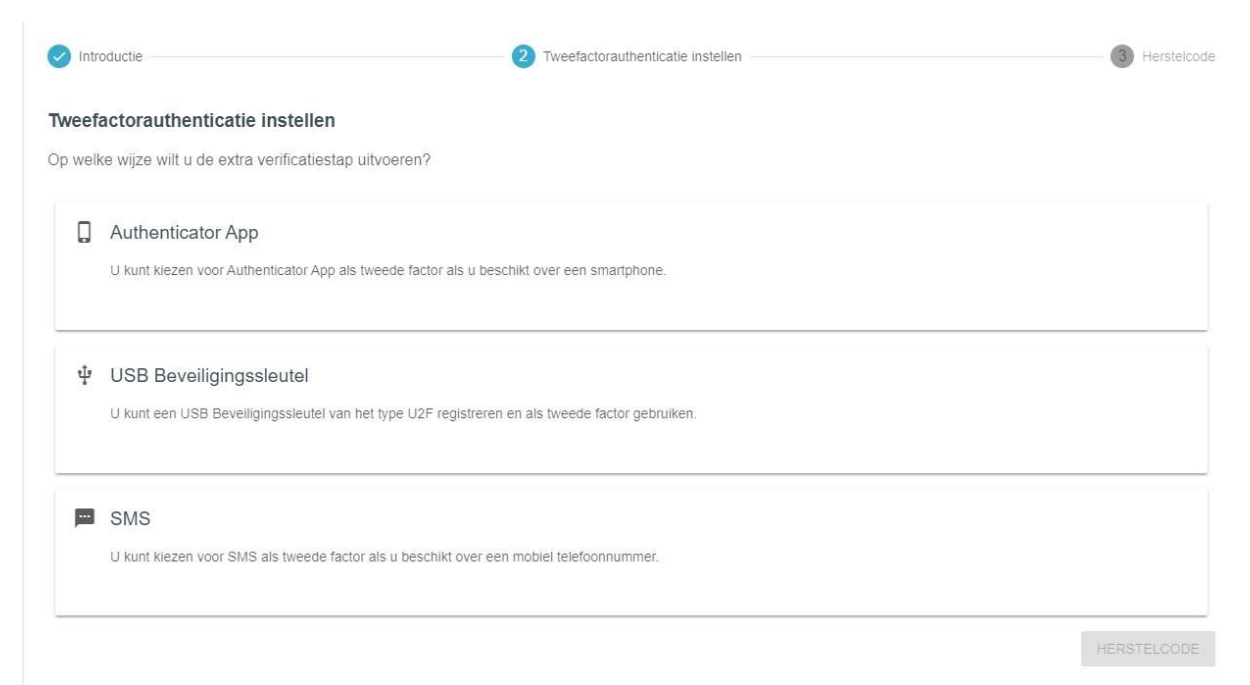